# **Custom Subject's in Gale Pages Studio**

**Gale Pages Studio offers many customization options that allow you to create a page that best fits your needs. Custom Subjects is a customization tool that allow you to make your own subjects to organize your resources and tools. This allows you to add your own subject when you need it, if it is not already there.**

# **CUSTOM SUBJECTS UNIQUE TO EACH PAGE:**

### **STEP ONE:**

Login to Gale Pages Studio and navigate to your **Pages**. Select a page that you would like custom subjects on and select **Resource Setup.** Then select **Custom** and **Save Changes.**

### **STEP TWO:**

Select **+ Subject** to add your own custom subjects. Make sure to give the subject a name. You can also **Import** Gale default subjects along with your own.

## **CUSTOM SUBJECTS ACROSS ALL PAGES:**

#### **STEP ONE:**

Navigate to your **Inventory**and then select **Custom Subjects**. Click **+ Custom Subject** to add your own custom subject to all your pages.

### **TIP:**

Once you have added **Custom Subjects** into your **Inventory**, they will appear on all pages. If you add **Custom Subjects** to specific pages, they will only appear on those pages.

You can delete custom subjects if needed.

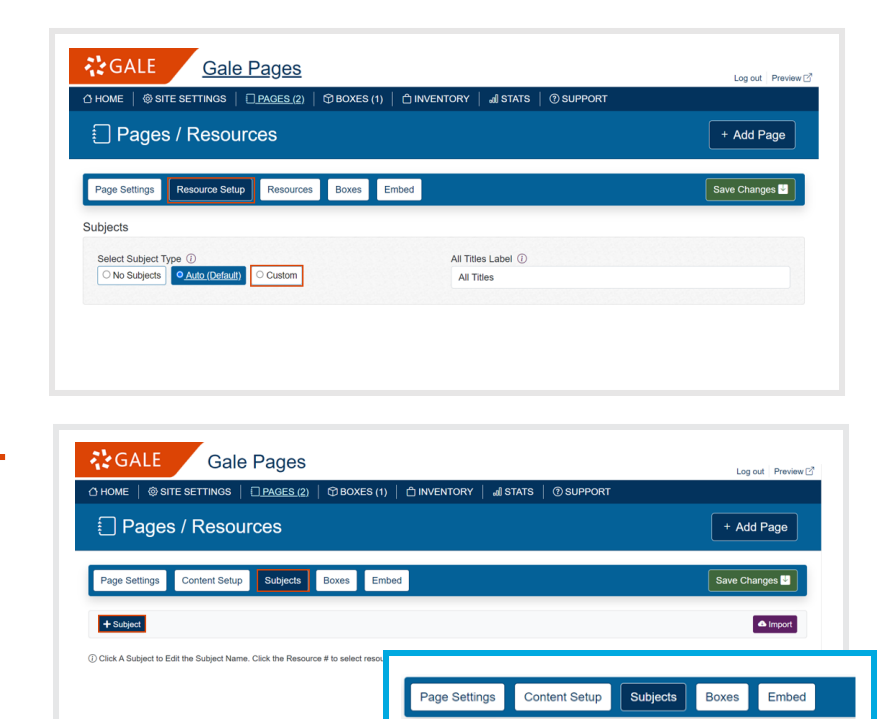

 $\sqrt{+$  Subject

Click A Subject to Edit the Subject Name, Click the Resource # to se

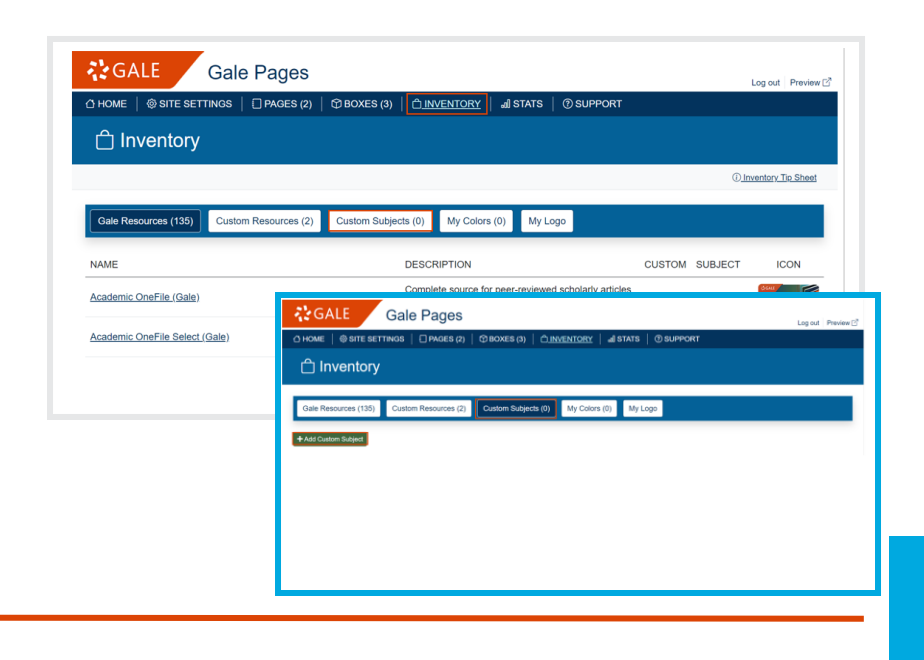

# **ALGALE**

Gale, here for **everyone.**